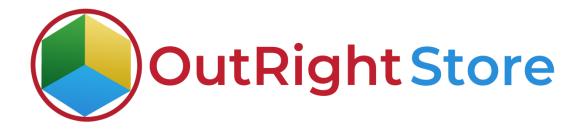

SuiteCRM Mailchimp Integration (Premium)

**User Guide** 

#### **User Guide:-**

1. Go to the admin panel and click on "Mailchimp config" option.

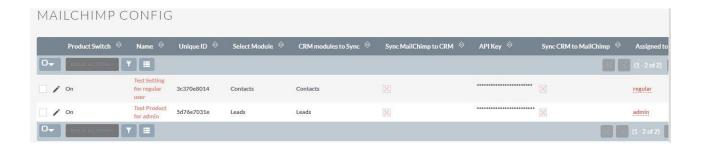

**2.** Give a name to settings, enter Mailchimp API key, Unique id, and fill other details.

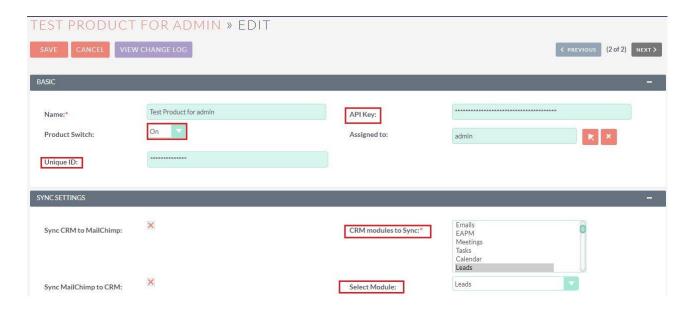

**3.** Open Mailchimp and go to profile>extra>api keys>create a key. When the key is generated, Paste it into SuiteCRM

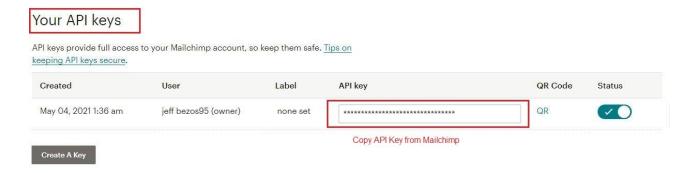

**4.** After saving the api key you can see webhook url/callback url at the top of dashboard. Copy this url.

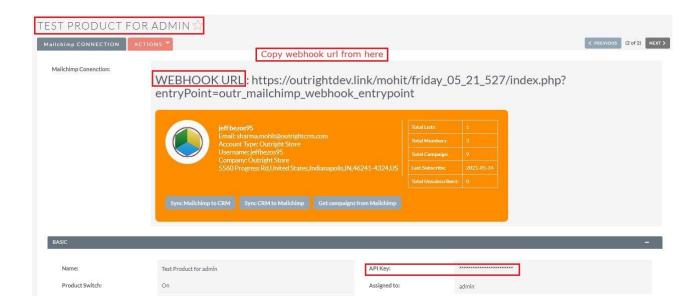

**5.** Open Mailchimp and go to Audience>manage audience>settings>webhook. In this page paste the url in Callback url field.

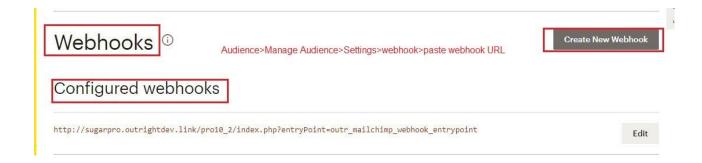

**6.** Copy the unique id from Mailchimp and paste it into SuiteCRM Mailchimp Configuration setting.

# Required email footer content

Enter contact info about this audience and a permission reminder in case someone reports you for spamming.

#### Email beamer

Send a campaign by sending an email to a private Mailchimp address.

### Google Analytics on archive pages

Add Google Analytics tracking to campaign archives.

## Webhooks

Keep your audience synced with a local list on your server.

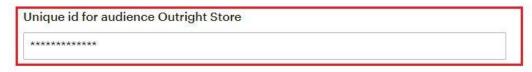

**7.** We have created two Separate settings for two different Mailchimp accounts. Both are assigned to different modules and users.

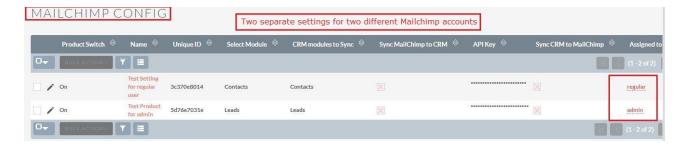

**8.** Here are the two Mailchimp accounts that we are going to use.

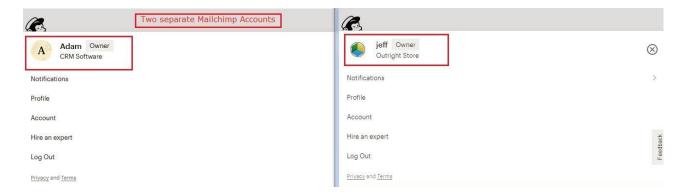

**9.** Currently there are two records in SuiteCRM Leads Modules and Mailchimp.

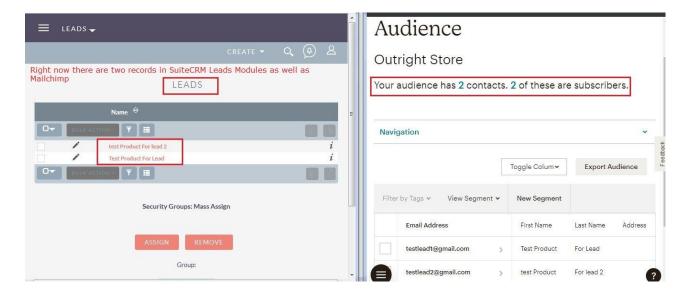

**10.** We Created a record in Leads Modules and it is automatically synced in Mailchimp.

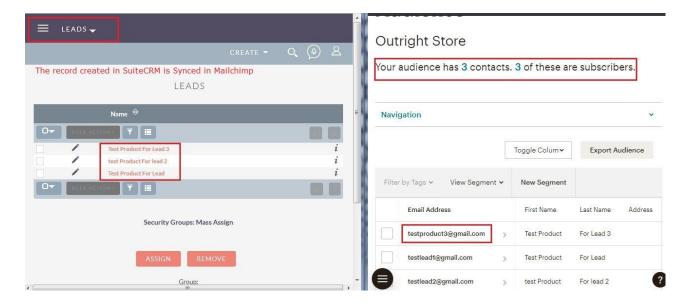

**11.** In the other Mailchimp Account there are two records in audience list. In SuiteCRM as well, there are two records in Contact Module.

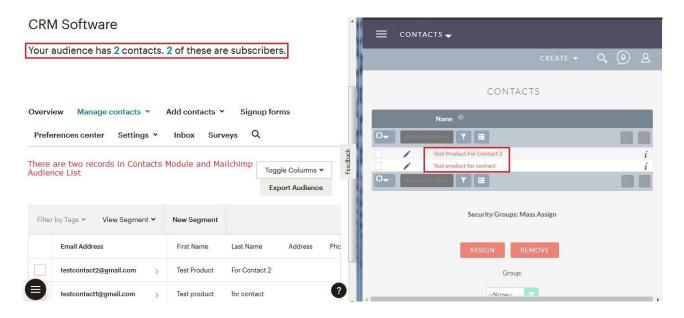

**12.** Now add a contact in Mailchimp. As you can see it's automatically synced in SuiteCRM.

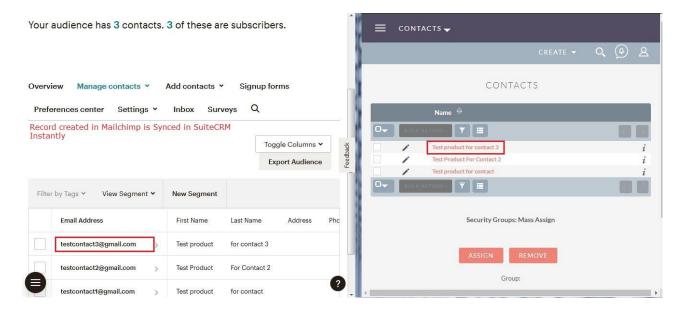

**13.** Create a custom field in signup forms in Mailchimp.

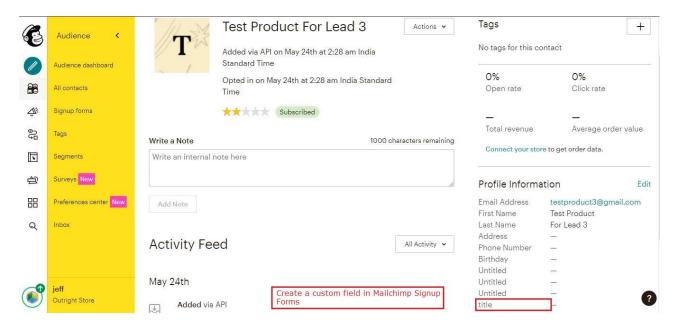

**14.** Go to the admin panel and click on Mailchimp field mapper options. From here you can map the custom field in SuiteCRM.

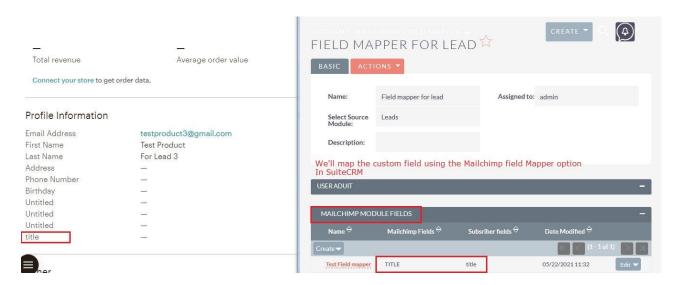

### **15.** The custom field is also Synced in SuiteCRM.

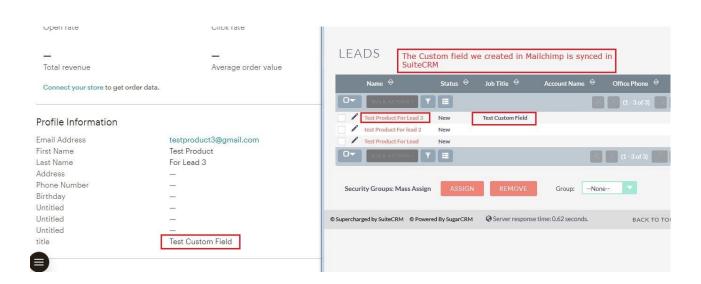